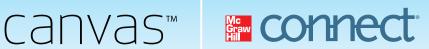

# **MCGRAW-HILL CAMPUS & CONNECT** STUDENT QUICK START GUIDE FOR CANVAS

McGraw-Hill Campus provides access to a wealth of learning resources integrated within your Canvas course page. Follow the guide below to begin using your online homework system, Connect, access an electronic version of your textbook and all of its supporting study materials, and view lecture sessions your instructor may have recorded via Tegrity.

# **GETTING STARTED**

If you have a Connect or ConnectPlus access code, be sure to have it in hand before starting the steps below. If you do not have an access code, you may choose to use a credit card to purchase access to those resources or begin a free trial.

- 1 Log in to your institution's Canvas site and navigate to your course
- 2 Click on the McGraw-Hill Campus link within your course. This link may be found in either the "Home" tab or the "Modules" tab.

| canvas      | Courses <b>v</b> Assignments | Grades | Calendar          |
|-------------|------------------------------|--------|-------------------|
| Course-101  | Course-101 Modules           |        |                   |
| Home        | Biology                      |        | See Course Stream |
| Discussions | connect"ion"                 |        |                   |
| Grades      | MH Campus                    |        |                   |
| People      | Hide module contents         |        |                   |
| Chat        |                              |        |                   |
| Syllabus    |                              |        |                   |
| Modules     |                              |        |                   |
| Conferences |                              |        |                   |

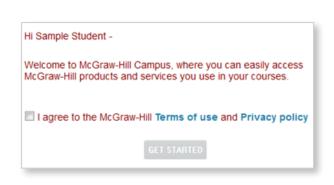

3 Clicking on the McGraw-Hill Campus link will launch the McGraw-Hill Campus portal. You will be prompted only upon your first visit to accept the Student Terms of Service.

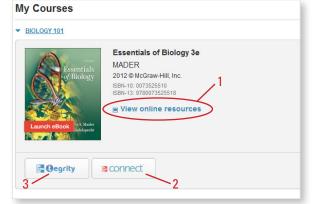

4 From the McGraw-Hill Campus portal, you have access to a variety of learning resources which are covered in additional detail on the following page.

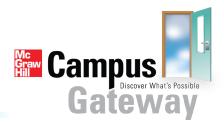

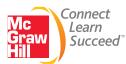

# **YOUR LEARNING RESOURCES**

#### **Student Resource Center Materials**

Select "View online resources" to launch the student resource center for your textbook where you will find a wealth of additional study materials to assist you. There you may access course-wide content or chapter specific materials via the pull-down menu on the left navigation bar.

#### **Connect Online Assignments, Assessments and ConnectPlus eBook**

- 2 Click the "Connect" button to access material assigned by your instructor.
  - a. You will need to choose one of the following two options only upon your first visit to Connect

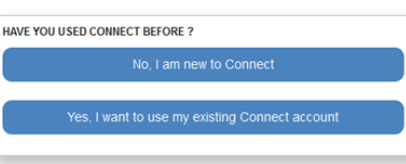

- i. If you have NOT used Connect previously for another course, select the first blue option "No, I am new to Connect."
- ii. If you HAVE used Connect previously, select the second blue option "Yes, I want to use my existing connect account." Then sign in on the following screen using your existing McGraw-Hill Connect account email and password.

c. Click the submit button on the following screen to confirm your selection and enter Connect.

| Email Address                   |
|---------------------------------|
|                                 |
| Password                        |
| Forgot your Password?<br>Submit |

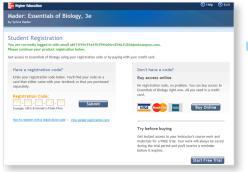

b. Follow the onscreen steps from there to redeem your Connect or ConnectPlus access code, purchase access immediately online with a credit card, or start your free trial period of up to 21 days.

| Higher Education                 |                                                                                                    |  |  |
|----------------------------------|----------------------------------------------------------------------------------------------------|--|--|
| Mader: Essentials of Biology, 3e |                                                                                                    |  |  |
| 0                                |                                                                                                    |  |  |
| Secure Connectio                 | n                                                                                                    |  |  |
| You are regist                   | tering for a 3 weeks free trial for:<br>Essentials of Biology<br>Edition:<br>Author: Sylvia Mader<br>Access: Your free trial will expire 3 weeks from today<br>on Sep 21st at 12:00 AM (midnight) |  |  |
| Cancel                           | Submit                                                                                                    |  |  |

## **Tegrity Lecture Capture Recordings**

3 If your instructor has recorded her lecture(s) you may click the "Tegrity" button to view them. Tegrity recordings may also be made available to you within Connect. Tegrity allows you to add bookmarks, search for keywords and play back materials at your own pace.

# **NEED ADDITIONAL HELP WITH MCGRAW-HILL CAMPUS OR CONNECT?**

# **Contact Us Online**

For McGraw-Hill Campus questions, visit us at: http://mpss.mhhe.com/contact.php to submit a support ticket For questions about McGraw-Hill Connect, visit us at: http://www.mcgrawhillconnect.com/support to browse our support materials including video tutorials and our searchable Connect knowledge base, or click "contact us" to send a support email.

### Give Us a Call at 1-800-331-5094

Our live support is available: Mon-Thurs: 8am-11pm CT, Friday: 8am-6pm CT, Sunday: 6pm-11pm CT

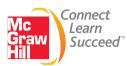

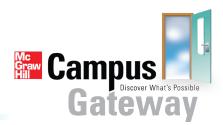

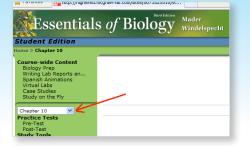